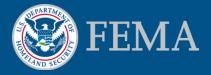

# Electronic Letter of Map Amendment (eLOMA) Training Tutorial

March 2015

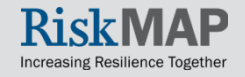

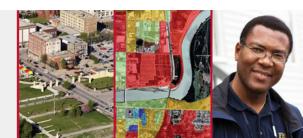

In this tutorial you will find:

- Information about the eLOMA application tool and whether the tool is right for you
- eLOMA application criteria and the determination process
- A step-by-step guide through the eLOMA submission process
- Additional eLOMA user resources

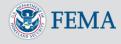

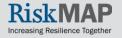

### Table of Contents

- Introducing eLOMA
  - Overview and Users
  - <u>eLOMA Criteria</u>
  - Benefits
  - eLOMA Vs. Other LOMA Submission Processes
- Account Creation
  - Licensed Professionals
  - Certified Professionals
- Account Login
- Manage User Profile
- <u>Homepage</u>

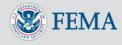

### Table of Contents Cont.

- Work Item List
  - Application Status
  - View/Print and Action
- Application Steps
  - Step 1: Can I Use the eLOMA Process?
  - Step 2: Property Information
  - Step 3: Subject
  - Step 4: Subject Information
  - Step 5: FIRM Info
  - Step 6: Elevation Info
  - Step 7: Upload Files
  - Step 8: Certify
  - Step 9: Review

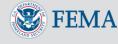

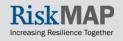

### Table of Contents Cont.

- Generate an eLOMA Determination Letter
  - Application Approved
  - Application Audited
- Audit
  - In Progress
    - <u>Requesting Additional Supporting Documentation</u>
  - Complete
  - Rejected
- <u>Reset Password</u>
- Additional Resources and Help Desk Information

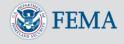

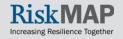

# Introducing eLOMA: Overview and Users

eLOMA is a <u>Mapping Information Platform (MIP)</u> web-based tool for users to submit selected <u>Letter of Map Amendment</u> (LOMA) requests, known as an electronic Letter of Map Amendment (eLOMA)

- Designated for licensed land surveyors and professional engineers (referred to as Licensed Professionals or LPs) and other FEMA permitted <u>National Flood Determination</u> <u>Association (NFDA) Certified Professionals (CPs)</u>
- Replaces the traditional LOMA process by allowing LPs and CPs to expedite LOMA requests that meet eLOMA criteria for their clients

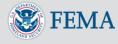

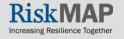

# Introducing eLOMA: eLOMA Criteria

#### What kind of LOMAs can LPs and CPs submit?

- eLOMA accepts all **LOMA** requests that are **not**:
  - Considered within a coastal zone (Flood Zone V) or an alluvial fan
  - Modified by fill to raise the elevation of the structure
  - Currently being processed by another LOMA application by FEMA
- Additionally, eLOMA does not accept:
  - Conditional Letters of Map Amendment (CLOMA)
  - Conditional Letters of Map Revision Based on Fill (CLOMR-F)
  - Letters of Map Revision (LOMR)
  - Letters of Map Revision Based on Fill (LOMR-F) requests

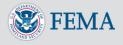

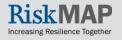

### Introducing eLOMA: Benefits

**Quick and Easy.** Receive and email or print a FEMA determination within minutes of submitting an application, opposed to the manual process that can take up to 60 days

Less Mailing and Printing. Electronic transfer of data allows for no mailing or printing to submit a request to FEMA

**Online and One Central Location.** Monitor application status, complete required actions with FEMA point of contacts, and register/renew license information all within eLOMA

**Tracking Features.** Track all submitted applications and view saved eLOMA data for a period of 3 years

**No Cost.** Use the tool to receive an eLOMA Determination free of charge

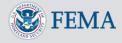

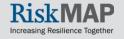

#### Introducing eLOMA: eLOMA Vs. Other LOMA Submission Processes

- An eLOMA determination serves the same functions as a standard LOMA that was completed via the <u>Online LOMC</u> tool or the <u>MT-EZ</u> or <u>MT-1</u> paper forms submitted by mail
- Online LOMC and the paper forms are available to any applicant, including home or property owners who wish to submit a <u>Letter of</u> <u>Map Change (LOMC)</u>, whereas eLOMA can only be used by a selected group
- A LOMA determination via Online LOMC or the MT-EZ or MT-1 paper form may take up to 60 days to process, compared to a potentially instant eLOMA determination
- The eLOMA tool allows for less mailing and printing of supporting data and expedites the electronic transfer and tracking of a LOMA request

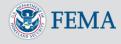

### **Account Creation**

- Navigate to the <u>Mapping</u> <u>Information</u> <u>Platform</u> (MIP)
- Select Need an Account? in the top menu

 Select eLOMA Registration
 Form hyperlink

| Mapping<br>INFORMATION PLATFORM |          |                 |                |                        |  |  |  |
|---------------------------------|----------|-----------------|----------------|------------------------|--|--|--|
|                                 | Log In   | Need an Account | P FEMA Diction | ary   <u>MIP Help?</u> |  |  |  |
| Home                            | Risk MAP | News & Events   | Tools & Links  | MIP User Care          |  |  |  |

#### eLOMA

To request access to the eLOMA application, please submit the online <u>eLOMA Registration Form</u>. **Please Note:** If you are an *existing MIP User*, you need to contact MIP Help (call 877-336-2627 or email <u>miphelp@riskmapcds.com</u>) to add eLOMA access to your existing User ID.

If you have questions regarding your registration, contact MIP Help via email at miphelp@riskmapcds.com.

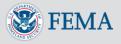

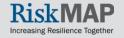

#### Account Creation: Licensed Professionals

- Enter required registration and license information
  - Select Add License
- For multiple licenses, add the license information for each State the active license is issued
  - Use the Remove License button to remove an added license by selecting the appropriate radio button next to the entered Issuing State
- Complete the reCAPTCHA test and select Create Account

#### eLOMA Registration Information Registration Information \*Username \*Company Name \*Last Name \*First Name Middle Initial \*Postal Address \*Email Address \*Phone Number Alternative Phone Number eLOMA License Information -\*Issuing State \*License Number \*Expiration Date Add License Issuing State $\bigcirc$ VA DC Remove License fate Type the text RECAPTCHA Privacy & Terms Create Account Cancel

Increasing Resilience Togethe

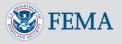

#### Account Creation: Certified Professionals

 If you are a National Flood Determination Association (NFDA) Certified Professional (CP), your license information will be communicated to you by the appropriate NFDA Registration Coordinator when your eLOMA access registration form is complete

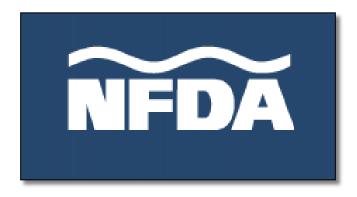

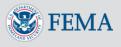

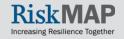

### Account Login

- You will receive two email notifications from <u>mip-noreply@riskmapcds.com</u> with your login credentials
- Select Login In in the top menu and enter in newly created username and temporary password sent via email
  - First time login users will be prompted to change their password and select a Challenge Question and Answer
- Once logged in, select **eLOMA** in the top menu to access the tool

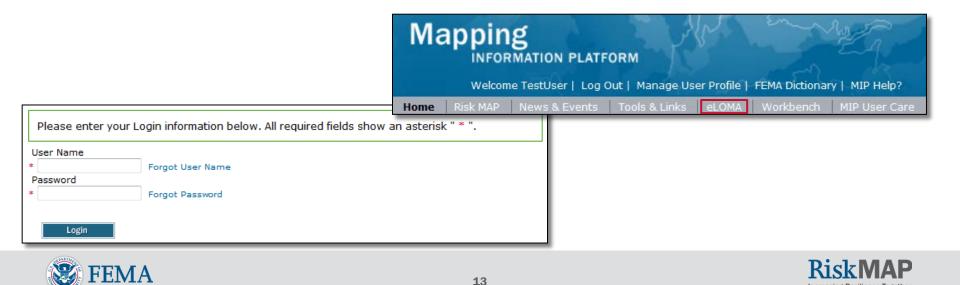

Increasing Resilience Togethe

# Manage User Profile

- Update your profile by selecting Manage User
   Profile in the top menu
- You may update:
  - Email Address
  - Challenge Question/Answer
  - Expiration Date to existing License(s)
  - Add new license(s) information
- eLOMA Registration
   Information cannot be
   modified
- Select Update Profile

| Welcome TestUs                                                                                    | er   Log Out   Manage User Profile   FEMA Dictionary   MIP Help?                                                                                 |
|---------------------------------------------------------------------------------------------------|----------------------------------------------------------------------------------------------------|
| Home   Risk MAP   News                                                                            | & Events   Tools & Links   eLOMA   Workbench   MIP User Care                                                                                     |
| Manage Profile                                                                                    |                                                                                                    |
| Required fields are marked with a                                                                 | n asterisk. " * "                                                                                                    |
| MIP User Profile                                                                                  |                                                                                                    |
| * User Name                                                                                       | TestUser                                                                                                    |
| * Email Address                                                                                   | outreach@riskmapcds.com                                                                                                    |
| * Challenge Question                                                                              | What is your favorite game or sport?                                                                                                    |
| * Challenge Answer                                                                                | •••••                                                                                                    |
| eLOMA Registration Information                                                                    |                                                                                                    |
| Company Name                                                                                      | The Engineering Group                                                                                                    |
| Last Name                                                                                         | Smith                                                                                                    |
| First Name                                                                                        | John                                                                                                    |
| Middle Initial                                                                                    |                                                                                                    |
| Postal Address                                                                                    | 12 Main Street                                                                                                    |
| Postal Code                                                                                       |                                                                                                    |
| Phone Number                                                                                      | 111-222-3333                                                                                                    |
| Alternative Phone Number                                                                          | 222-333-4444                                                                                                    |
| eLOMA License Information                                                                         |                                                                                                    |
| To <b>add</b> a new license, enter the new licens<br>Update Profile button to store the new licen | ure information into the Issuing State, License Number and Expiration Date fields. When finished, select ti<br>se and any other profile changes. |
| Issuing State                                                                                     | •                                                                                                    |
| License Number                                                                                    |                                                                                                    |
| Expiration Date                                                                                   |                                                                                                    |
| Issuing License Expira<br>State Number Expira                                                     | tion Date                                                                                                    |
| Contractory Contractory Contractory                                                               | 2017                                                                                                    |

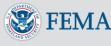

#### Homepage

- On the Homepage, you may start a new application or resume a previously started and saved application
- FEMA will conduct **Random Audits** of submitted applications in order to maintain accuracy of eLOMA Determination Documents
- Use the **Question Mark** icon to access help text

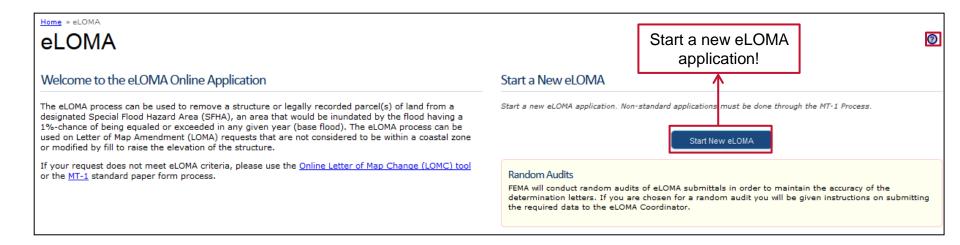

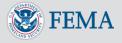

# Work Item List

- Table displays all eLOMA applications you started
- You may perform the following activities
  - 1. Monitor the status of eLOMA applications
  - 2. Complete an "In Progress" eLOMA application
  - 3. View an application's Draft or Final Determination Document
  - 4. Submit supporting documentation requested by Auditors
- Modify the view of the table by:
  - 1. Selecting Show completed projects to view all applications
  - 2. Using the search bar to display criteria results (i.e., "Audit", "Richmond")
  - 3. Sorting table contents in ascending/descending order by selecting the column header
- Use the Tracking Number to monitor application status and complete required actions
- Contact <u>miphelp@riskmapcds.com</u> to remove 'In Progress' applications

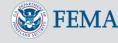

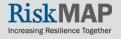

### Work Item List

 Depending on application status, Tracking Number, View/Print, Action items will be updated accordingly to reflect any action or result associated with the application

| Wo                                                                                                    | Work Item List - TestUser - Jan 15, 2015 |                                                        |                                           |                           |                                                   |                        |                            |                                 | Submit supporting                                |  |  |
|----------------------------------------------------------------------------------------------------|------------------------------------------|--------------------------------------------------------|-------------------------------------------|---------------------------|---------------------------------------------------|------------------------|----------------------------|---------------------------------|--------------------------------------------------|--|--|
| i I                                                                                                    | Monitor the state                        | plays all of your in progr<br>us of eLOMA application: | documentation<br>requested by Auditors or |                           |                                                   |                        |                            |                                 |                                                  |  |  |
| <ol> <li>Select the Case Number link to access and complete an "In Progress" eLOMA application</li> <li>View an application's Determination Document</li> <li>Submit supporting documentation requested by Auditors</li> </ol> |                                          |                                                        |                                           |                           | View/Print <b>Draft</b><br>Determination Document |                        |                            | generate Final<br>Determination |                                                  |  |  |
| Shov                                                                                                    | ihow completed p                         | rojects<br>s                                           |                                           |                           | Dei                                               | errination             | Document                   | Determ                          | Search:                                          |  |  |
|                                                                                                    | Tracking<br>Number                       | Case Number                                            | Status                                    | Determination<br>Outcomes | State                                             | County                 | Community                  | View/Print                      | Action                                           |  |  |
|                                                                                                    | 1119776                                  | 15-03-0075A                                            | Audit in Progress                         |                           | VA                                                | Falls Church<br>City   | FALLS CHURCH, CITY         | 1                               |                                                  |  |  |
|                                                                                                    | 1119755                                  | 15-03-0059A                                            | Pending Action -<br>Audit Approved        |                           | VA                                                | Virginia Beach<br>City | VIRGINIA BEACH,<br>CITY OF |                                 | Submit Requested<br>Documents for<br>15-03-0059A |  |  |
|                                                                                                    | 1119754                                  | 15-03-0058A                                            | Completed - Audit<br>Rejected             |                           | VA                                                | Lynchburg City         | LYNCHBURG, CITY<br>OF      |                                 |                                                  |  |  |
|                                                                                                    | 1119753                                  | 15-03-0057A                                            | Pending Action -<br>Audit Approved        |                           | VA                                                | Chesterfield<br>County | CHESTERFIELD<br>COUNTY *   |                                 | Generate Final Determination<br>for 15-03-0057A  |  |  |
|                                                                                                    | 1119750                                  | 15-03-0054A                                            | Completed - Audit<br>Approved             | Removal                   | VA                                                | Richmond City          | RICHMOND, CITY OF          | 1                               |                                                  |  |  |
|                                                                                                    | 1119744                                  | 15-03-0051A                                            | In Progress                               |                           | VA                                                | Multiple               | Multiple                   | ^                               |                                                  |  |  |
| Sho                                                                                                    | wing 1 to 6 of 6                         | entries                                                |                                           |                           |                                                   |                        |                            |                                 | Previous 1 Next                                  |  |  |

#### Select hyperlink to complete 'In Progress' application

#### View/Print Final Determination Document

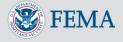

### Work Item List: Application Status

| Status Term                    | Description                                                                                                    |
|--------------------------------|----------------------------------------------------------------------------------------------------|
| In Progress                    | An application has been initiated, but not yet submitted.                                                                                                    |
| Audit In Progress              | An application has been submitted and in review by an Auditor.                                                                                                    |
| Pending Action- Audit Approved | An application has been submitted, Auditor has approved the<br>audited application and the user must acknowledge the<br>penalty clause and generate the application's Final<br>Determination document. |
| Completed- Audit Approved      | An application has been submitted and the Auditor has<br>approved the audited application. A Final Determination<br>document was generated.                                                            |
| Completed- Audit Rejected      | An application has been submitted and the Auditor rejected<br>the audited application. No Final Determination document<br>was generated.                                                               |
| Completed- No Audit            | An application has been submitted and does not require an audit. A Final Determination document was generated.                                                                                         |

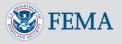

### Work Item List: View/Print and Action

- Draft and Final Cover Letter and Determination Documents can be accessed and printed for applications with the appropriate status in the View/Print column
  - PDF Draft Cover Letter and Determination Document: Accessible for Audit In Progress applications
  - PDF Final Cover Letter and Determination Document: Accessible for Completed- No Audit or Completed - Audit Approved
- Applications requiring further activity to complete the eLOMA process will display as a hyperlink in the **Action** column
  - Submit Requested Documents: Auditor requests additional supporting documentation for your request. Select the hyperlink to view and upload documents requested by Auditor
  - Generate Final Determination: Audit has bee approved. Select hyperlink to complete the process and generate a Final Cover Letter and Determination Document

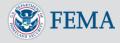

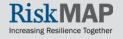

#### Step 1: Can I Use the eLOMA Process?

- Answer the pre-qualifying questions and select Continue
  - Contact the <u>FEMA Map Information eXchange (FMIX)</u> with additional questions
- You will be directed to another LOMA submission method if the request does not meet criteria qualifications

| Can I Use the eLOMA Process?                                                                                                    |
|----------------------------------------------------------------------------------------------------|
| Please answer the following questions to determine if you are eligible to apply for a LOMA using the online eLOMA process. * indicates a required field.              |
| *Has <u>fill</u> been placed, or will fill be placed, to raise the elevation of the subject of this eLOMA request?                                                    |
| *Is the subject of this eLOMA request located on an <u>alluvial</u> fan or a coastal high hazard area ( <u>V Zone</u> )? $\bigcirc$ Yes $\bigcirc$ No                 |
| *Is there a LOMA application currently being processed by FEMA for the subject of this eLOMA request? (Search <u>Public Reports</u> for LOMA applications)<br>Ves  No |
| *Is this request for a proposed structure, a proposed portion of property, or a proposed legally recorded parcel of land?                                             |
| Cancel Continue >                                                                                                    |

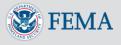

#### Step 2: Property Information

- Legal Property Information
  - Legal Description must be in a FEMA-approved format
  - State will populate with only the states where you have an active license
- If not provided, optional information may be requested at a later date and slow down the application process
- You will receive an email with an application Tracking Number when page is saved or continued

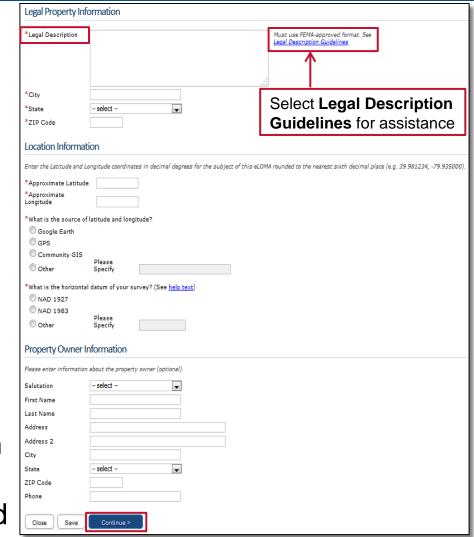

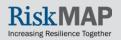

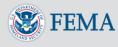

#### Step 3: Subject

- Tracking Number will display in the left hand corner
- Indicate the Subject(s) of your request
  - Specify "single" or "multiple" for the subject type (property, portion, structure)
    - Multiple structures with different construction types, you may use the **Other** field. On the **Subject Info** page, you will have the opportunity to describe the construction type for each structure of your request
    - Multiple structures with different construction dates, use the most recent date the last structure was built
- Select Continue

#### Tracking Number: 1119936

Welcome | Property Info | Subject | Subject Info | FIRM Info | Elevation Info | Upload Files | Certify | Review

indicates a required field.

• NOTE:Please be aware that any optional information that you do not provide now may be required and asked of you at a later date. If you have to supply additional information at a later time, this may slow down the process.

#### What is being removed from the Special Flood Hazard Area (SFHA)?

Remove the following Subject(s) from the Flood Zone: Entire legally recorded property Portion of land within the bounds of the legally recorded property Structure(s) on Property \*How many structures are being removed from the special flood hazard area? Single Structure Multiple Structures located at same address Multiple Structures located at different addresses Note: If there are multiple structures, Construction information should apply for all structures. \*Construction Type Crawl Space Slab on Grade Basement Enclosure Other Please Specify (e.g. condominium, apartment, etc.) Date of Construction should be the date when all structures were completed Construction Date -- select ---Month and Yea

#### Regulatory Floodway

| *Is the su | bject of this | eLOMA request | ocated, even | partially, in | a FEMA d | esignated F | equiatory Flood | way? |
|------------|---------------|---------------|--------------|---------------|----------|-------------|-----------------|------|
| O Yes      | O No          |               |              |               |          |             |                 |      |

#### Previous Determination

< Back

\*Has FEMA previously issued a determination for the subject of this eLOMA request (Search <u>Public Reports</u> for LOMA applications)?

① Yes
① No

Close Save Continue >

#### Step 4: Subject Information

- Manually Add Subject OR Upload Multiple Subjects
- Option 1: Add Subject via data fields
  - NOTE: Use the Subject Descriptor to differentiate between structures OR multiple metes and bounds portions that share the same street address
    - Examples: Residence, Garage, Barn, Office
    - Field has a 13 character limit
  - Round BFE and Lowest Lot Elevation (LLE) or Lowest Adjacent Grade (LAG) to the nearest tenth
    - Depending on if the subject is a structure or property will dictate whether the LLE or LAG information is entered
    - Entered BFE and LLE/LAG data will determine available Resultant Flood Zone
    - The Resultant Flood Zone must display on the subject's effective FIRM

The Subject Descriptor field should only be used when there are multiple structures on one property that share the same address **OR** when there are multiple Metes and Bounds portions of property within a single property.

| Subject Information              |                                                |                                              |
|----------------------------------|------------------------------------------------|----------------------------------------------|
| If there is no Lot Number, Block | Number/Section Number, or Subdiv               | rision, please leave those fields blank.     |
| Add Subject                      | $\checkmark$                                   |                                              |
| Subject Descriptor               | Garage                                         |                                              |
| *Street                          | 15 Main street                                 |                                              |
| Lot Number                       | 81                                             |                                              |
| Block/Section Number             | Block B/5                                      |                                              |
| Subdivision                      |                                                |                                              |
| *Base Flood Elevation (BFE)      | 5.9                                            | (to the nearest tenth)                       |
| *Lowest Adjacent Grade<br>(LAG)  | 6.2                                            | (to the nearest tenth)                       |
| *For the subject being remov     | ed, are a range of BFEs needed?                |                                              |
| *Current Flood Zone              | A                                              | (how to <u>select Current Flood Zone</u> )   |
| *Resultant Flood Zone            | select                                         | (how to <u>select Resultant Flood Zone</u> ) |
| Add Subject                      | select<br>B<br>X (shaded)<br>C<br>X (unshaded) |                                              |

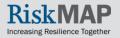

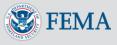

#### Step 4: Subject Information

- Select Add Subject
- Information will populate in the Subjects Table

| Add Subject                  |                      |        |               |             |             |                    |                  |                    |               |
|------------------------------|----------------------|--------|---------------|-------------|-------------|--------------------|------------------|--------------------|---------------|
| Subjects<br>Subject          | Street               | Lot    | Block/Section | Subdivision | BFE/<br>BFE | Lowest<br>Adjacent | Current<br>Flood | Resultant<br>Flood | Actions       |
| Descriptor                   |                      | Number | Number        | Subulvision | Range       | Grade              | Zone             | Zone               | ACCIONS       |
| Garage                       | 15<br>Main<br>Street | 81     | Block B/5     |             | 5.9         | 6.2                | A                | X<br>(unshaded)    | Edit   Delete |
| < Back Close Save Continue > |                      |        |               |             |             |                    |                  |                    |               |

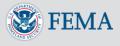

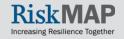

#### Step 4: Subject Information

- Option 2: Upload Multiple
   Subjects via Excel Template
   for multiple subjects
  - Option will not display if a single property or lot is selected
  - Select Download Excel Template and enter in subject information
    - If required fields are missing (i.e., Street), an error message will display when attempting to upload the file
  - Save and Upload File
  - Select Upload Subjects
  - Excel Template information will populate in the Subjects Table

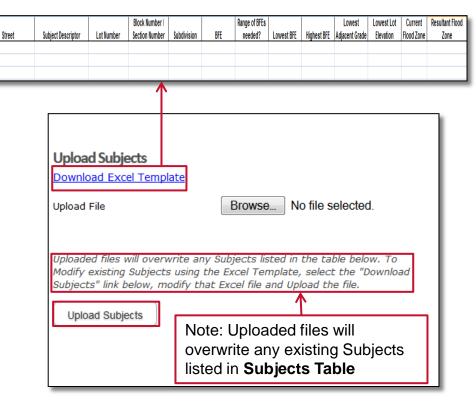

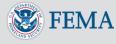

#### Step 4: Subject Info

- Using the Excel Template
  - Entering Current Flood Zone and Resultant Flood Zone
    - Flood Zones must be exactly as shown in the the drop down menus: A, A1-A30, A99, AE, AH, AO, B, X (shaded), C, X (unshaded)
    - If worded differently (i.e., X (Shaded)), youwill receive an error when attempting to upload the file

#### Determining Resultant Flood Zone

- When BFE> LLE or LAG, then the Available Resultant Flood Zones include: A, A1-A30, A99, AE, AH, AO
- When BFE ≤ LLE or LAG, then the Available Resultant Flood Zones include: B, X (shaded), C, X (unshaded)
- If inputted incorrectly (i.e., B Resultant Flood Zone is entered in for a 5.9 BFE and 4.2 LLE subject area), you will receive an error when attempting to upload the file
- NOTE: Uploading the Excel Template will overwrite any existing Subjects listed in the Subjects Table

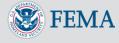

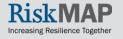

#### Step 4: Subject Info

- Updating and/or Adding Subjects
  - Option 1: Use the Edit I Delete actions in the Subjects Table to update Subjects manually via the data fields

OR,

 Option 2: Select **Download Subjects** and update information in the Excel Template and re-upload file

| in                                        | ption 2: U<br>Excel Ter | -               | ormation      |                         |             |                   |                          |                       | n1: Update info<br>ally via data fie |                             |
|-------------------------------------------|-------------------------|-----------------|---------------|-------------------------|-------------|-------------------|--------------------------|-----------------------|--------------------------------------|-----------------------------|
| Subjects <u>Down</u><br>Subject<br>Descri |                         | itreet          | Lot<br>Number | Block/Section<br>Number | Subdivision | BFE/ BFE<br>Range | Lowest<br>Adjacent Grade | Current<br>Flood Zone | Resultant Flood<br>Zone              | Actions                     |
| Garage                                    | -                       | 5 Main<br>treet |               |                         |             | 5.9               | 6.2                      | A                     | X (unshaded)                         | <u>Edit</u>   <u>Delete</u> |
| Resider                                   | -                       | 5 Main<br>treet |               |                         |             | 5.9               | 6.2                      | A                     | X (unshaded)                         | Edit   Delete               |

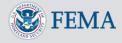

#### Step 5: FIRM Info

- Select the Community manually OR by Community ID (CID) Number for where the Subject(s) of this request is located and effective Flood Insurance Rate Map (FIRM) Panel(s)
- Select Add Community Map Panel, to add the Community information in the Community Table

| Community Info                                                                | ormation                                               |                                                                                                    |  |  |  |  |  |
|-------------------------------------------------------------------------------|--------------------------------------------------------|----------------------------------------------------------------------------------------------------|--|--|--|--|--|
| Select a Community by                                                         | v selecting the Community Information OR e             | ntering the Community ID (CID) for this property.                                                                                   |  |  |  |  |  |
| State                                                                         | VA                                                     |                                                                                                    |  |  |  |  |  |
| *County                                                                       | select 💌 🗲                                             | - OR - *CID                                                                                                    |  |  |  |  |  |
| *Community<br>Select the Map Panel C                                          | select<br>R enter Other Map Panel information for this | 1. Select a Community OR enter in <b>CID</b>                                                                                        |  |  |  |  |  |
| *Map Panel Number<br>& Effective Date<br>- OR -<br>*Other Map Panel<br>Number | - select                                               | 2. Select a <b>Map Panel Number &amp; Effective Date</b> OR<br>manually enter in <b>Map Panel Number</b> and <b>Effective Date.</b> |  |  |  |  |  |
| *Other Panel<br>Effective Date                                                | (mm/dd/yyyy) (Help                                     | with calendar widget)                                                                                                    |  |  |  |  |  |
| Add Community Map Panel 3. Select Add Community Map Panel                     |                                                        |                                                                                                    |  |  |  |  |  |
| Community (                                                                   | CID - CommunityName)                                   | County, State Map Panel Number Effective Date Actions                                                                               |  |  |  |  |  |
|                                                                               |                                                        | No data available in table                                                                                                    |  |  |  |  |  |

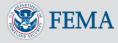

#### Step 5: FIRM Info

#### Annexation and Revised by LOMR

- If the subject has been annexed into a community other than the one that it is shown in the effective FIRM panel, select Yes
- Refer to <u>FEMA's Map Service Center (MSC)</u> to determine if the subject was revised by an effective LOMR
- Select Continue

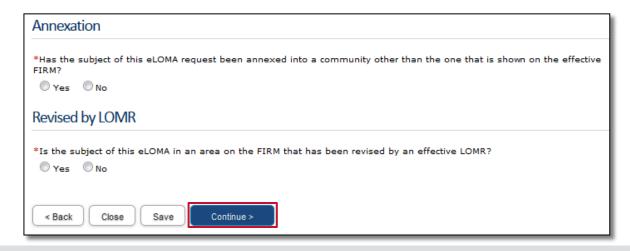

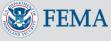

#### Step 6: Elevation Info

- BFE Method
  - Use the effective Flood Insurance Study (FIS) Profile or another FEMA Approved Method
    - For additional help on BFE method and calculation, select the hyperlink for additional guidance or contact the <u>FMIX</u>
  - Zone A BFE Source and Determination Method
    - If subject is located in a Zone A, you must identify the BFE Source and Determination method used to calculate the BFE

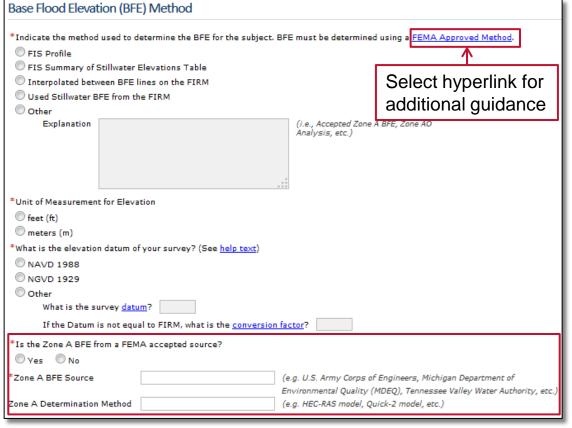

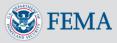

#### Step 6: Elevation Info

- Flood Sources as shown on the FIRM
  - Add all applicable flood sources and select Add Flood Source
  - Visit the Flood Source Help page for additional assistance
- Land Subsidence or Uplift
  - Identify if the area is subject to lowering of the ground as a result of land subsidence or uplift (i.e., water extraction, soil compaction, etc.)
  - If uncertain, contact the local Floodplain Administrator of the Subject's community for assistance

#### Select Continue

| Add each flood soui | rce. <u>Flood Source help</u>                                    |
|---------------------|------------------------------------------------------------------|
| *Flood Source       | Add Flood Source                                                 |
| Flooding Source(s   | )                                                                |
| Land Subsider       | ice or Uplift                                                    |
| *Has FEMA ident     | ified this area as subject to land subsidence or <u>uplift</u> ? |
| © Yes               | Releveling Date (mm/dd/yyyy)                                     |
| © №                 |                                                                  |
| On t Know           |                                                                  |
| Protected by a      | Levee                                                            |
| *Is the subject of  | this eLOMA in an area on the FIRM that is protected by a levee   |
| © Yes ◯ No          |                                                                  |
|                     |                                                                  |
|                     |                                                                  |
| < Back Clo          | ose Save Continue >                                              |

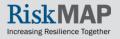

#### Step 7: Upload Files

- Depending on your selections in the application, will determine what documents you are required to upload
- Required Document Types are required to be uploaded and checked before proceeding
  - You may upload additional documentation in Optional Documents Types
- Upload all supporting documents in one complete or individual file(s)
- Select **Browse** to upload file(s) and add a description (optional)
- Select Add Document
  - The file will populate into the Uploaded Documents Table

| A   | dd Document                                        |             |                     |           |                   |
|-----|----------------------------------------------------|-------------|---------------------|-----------|-------------------|
| Upl | oaded Documents                                    |             |                     |           |                   |
|     | File Name                                          | Description | Date Uploaded       | File Size | Actions           |
|     | My_eLOMA_Application_Supporting_Documentation.docx |             | 03/26/2015 07:01 PM | 9 KB      | Download   Delete |

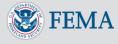

#### Step 8: Certify

- Confirm Elevation by selecting the check box
- Review and confirm
   Certifier Information and Penalty Clause
  - Selected data fields will already be populated
  - License Information and Email cannot be modified
- Select Continue

| Co | onfirm Elevation                                                                                                    |
|----|----------------------------------------------------------------------------------------------------|
| -  |                                                                                                    |
|    | NOTE: Only a licensed land surveyor, registered professional engineer, or architect authorized by law to certify elevation information is authorized to certify the elevation information below. |
|    | *I confirm that the property elevation information displayed is correct.                                                                                                    |

#### Certifier Information

Review and confirm that the Certifier information below is correct.

 PENALTY: This application is to be completed and submitted by a licensed land surveyor or registered professional engineer. All data and documents supporting this request are being kept on file in case they need to be referenced in the future. All data entered for this application and any required documents submitted in support of this request are correct to the best of my knowledge. I understand that any false statement may be punished by fine or imprisonment under Title 18 of the United States Code, Section 1001.

| *Salutation         | Select                        |
|---------------------|-------------------------------|
| *First Name         | John                          |
| *Last Name          | Smith                         |
| *Address            |                               |
| Address 2           |                               |
| *City               |                               |
| *State              | Select                        |
| *ZIP Code           |                               |
| License Information | VA: 123456789 Exp: 01/07/2017 |
| *Company Name       | The Engineering Group         |
| *Phone              | 111-222-3333                  |
| Fax                 |                               |
| *Email              | outreach@riskmapcds.com       |
| < Back Close        | Save Continue >               |

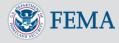

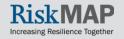

#### Step 9: Review

- Review all application information and select
   Edit to modify information as needed
- Review & acknowledge
   Penalty Clause stating the information provided in the application is accurate
- Select View Draft
   Cover & Determination
   Letters

| Upload Files Edit                                                                                                    |                                  |                        |              |
|----------------------------------------------------------------------------------------------------|----------------------------------|------------------------|--------------|
| Document Types Uploaded                                                                                                    |                                  |                        |              |
| Plat OR Deed & Tax Map     Effective NFIP FIRMette Annotated with     Elevation Form - Lowest Lot Elevation     BFE Explanation | Subject Location                 |                        |              |
| Uploaded Documents                                                                                                    |                                  |                        |              |
| File Name                                                                                                    | Description                      | Date Uploaded          | File<br>Size |
| eLOMA_TrackingNumber_1119750_Sup                                                                                                | porting_Documentation.docx       | 12/24/2014 01:14<br>PM | 9 KB         |
| Certify Edit                                                                                                    |                                  |                        |              |
| Certifier Information                                                                                                    |                                  |                        |              |
| Salutation                                                                                                    | Mr.                              |                        |              |
| First Name                                                                                                    | John                             |                        |              |
| Last Name                                                                                                    | Smith                            |                        |              |
| Address                                                                                                    | 12 Main Street                   |                        |              |
| Address 2                                                                                                    |                                  |                        |              |
| City                                                                                                    | Richmond                         |                        |              |
| State                                                                                                    | VA                               |                        |              |
| ZIP Code                                                                                                    | 23220                            |                        |              |
| License Information                                                                                                    | VA: 123456789<br>Exp: 01/07/2017 |                        |              |
| Company Name                                                                                                    | The Engineering Group            |                        |              |
| Phone                                                                                                    | 111-222-3333                     |                        |              |
| Fax                                                                                                    |                                  |                        |              |
|                                                                                                    | outreach@riskmapcds.c            |                        |              |

\*I acknowledge that I have read and understood the Penalty Clause.

Title 18 of the United States Code, Section 1001

Please view the draft determination document for accuracy before submitting your eLOMA application

iew Draft Cover & Determination Letters

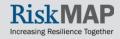

#### Step 9: Review

- Review the Draft Cover Letter & Determination Letter for accuracy
  - Document is a Draft copy and <u>not</u> the Final FEMA approved eLOMA Determination Letter
- Navigate through, email, or print the Draft Document by using the icons in the top menu
  - Help text describing each icon will populate when scrolling over the icon
- Once satisfied, return to the Review page of the eLOMA application and select Submit

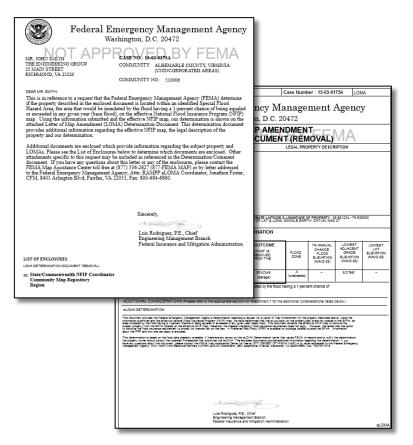

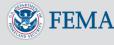

#### Generate an eLOMA Determination Letter- Application Approved

# Upon submitting the completed eLOMA application, two outcomes can occur:

#### **1. Application is automatically approved without a FEMA audit**

- Select the Generate Final Determination hyperlink action item
- Print or email the Final Determination PDF to interested parties
- Select Continue

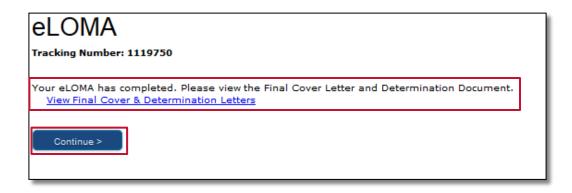

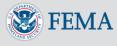

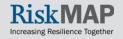

#### Generate an eLOMA Determination Letter- Application Audited

#### **2.** Application is flagged for an audit

- You will receive an audit notification from the eLOMA system and an email stating a Final eLOMA Determination Letter cannot be created at that time and requires further review by an Auditor
- Once reviewed by an Auditor, another email may be sent to you requesting additional supporting documentation and to upload within the eLOMA tool

| eLOMA                                                                   |                                                                                                    |
|-------------------------------------------------------------------------|----------------------------------------------------------------------------------------------------|
| Tracking Number: 1119750                                                |                                                                                                    |
| Audit Notification                                                      |                                                                                                    |
| The system cannot create an eLOMA Determination Letter for your reque   | st. It has determined that an audit is required for your eLOMA.                                                                                                    |
| An auditor will review the eLOMA application and uploaded documents. If | the information provided is insufficient, you will be contacted by an eLOMA Auditor to provide additional supporting documentation.                                                                            |
| The system will notify you of the audit result by email.                | Dear John,                                                                                                    |
| Continue >                                                              | An auditor will review the eLOMA application and uploaded documents. If the information provided is insufficient, you will be contacted<br>by an eLOMA Auditor to provide additional supporting documentation. |
|                                                                         | The following eLOMA application requires an audit:<br>Tracking Number: 1119750                                                                                                    |
|                                                                         | Certifier Name: John Smith                                                                                                    |
|                                                                         | Certifier Company: The Engineering Group<br>Date Submitted: 12/29/2014                                                                                                    |
|                                                                         | Warning: This message has been generated automatically. Please do not reply to this message.                                                                                                    |
| olifiu                                                                  |                                                                                                    |

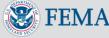

### Audit In Progress

- Applications flagged for an audit, will have an **Audit in Progress** status on the your Work Item List
  - You may still View/Print the Draft Determination Draft Cover Letter & Determination Letter PDF
  - No Action will display at this time

| Tracking<br>Number | Case Number | Status            | Determination<br>Outcomes | State | County                 | Community                  | View/Print | Action |
|--------------------|-------------|-------------------|---------------------------|-------|------------------------|----------------------------|------------|--------|
| 1119755            | 15-03-0059A | Audit in Progress |                           | VA    | Virginia Beach<br>City | VIRGINIA BEACH,<br>CITY OF | 1          |        |

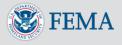

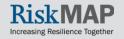

#### Audit In Progress: Requesting Additional Supporting Documentation

- You will receive an email requesting additional supporting documentation
  - Once logged into the tool, you will see an action to Submit Requested Documents with the application Case Number and an updated Audit Status, Pending Action – Audit Approved
  - Select the hyperlink to view and upload requested documents
  - Requested documents may only be uploaded into the tool and not by responding to received email notifications

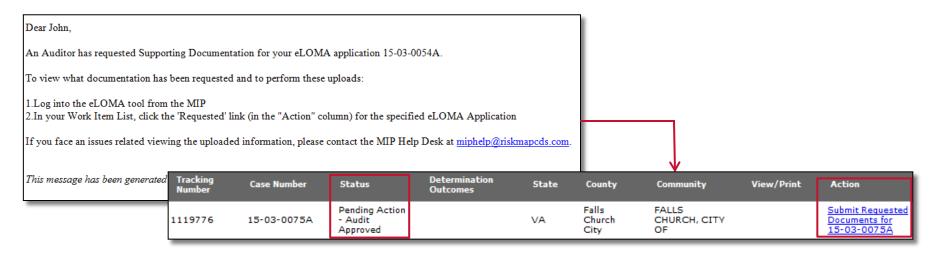

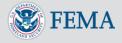

#### Audit In Progress: Requesting Additional Supporting Documentation

- Hyperlink will open to the Upload Files page
- Auditor Comments will
   display on top of page
- Select all Required
   Document Types the
   Auditor requested
- Upload additional
   Supporting Documents and Add Document
  - Previously uploaded files cannot be deleted
- Select Submit

| Please upload a M&B Map for your the subject of this re                                                                                                    | equest.                          |                   |                    |
|----------------------------------------------------------------------------------------------------|----------------------------------|-------------------|--------------------|
| Required Document Types                                                                                                    |                                  |                   |                    |
| Document Types marked with a red asterisk (*) are required                                                                                                    | to be uploaded before proceeding | <b>7</b> .        |                    |
| <ul> <li>*M&amp;B Map</li> <li>A map of the area to be removed, certified by a license land when a "portion of land within the bounds of the legally recom</li> <li>*Zone A BFE Study Source (Letter from Accepted S</li> <li>*Determination Letter of Previous LOMA/eLOMA</li> </ul> | ded property" is selected.       | al engineer is re | equired to be uplo |
| Supporting Documents                                                                                                    |                                  |                   |                    |
| Upload New Document                                                                                                    |                                  |                   |                    |
| ⊧Upload File Browse No file selected.                                                                                                    |                                  |                   |                    |
| Description                                                                                                    |                                  |                   |                    |
| Add Document                                                                                                    |                                  |                   |                    |
|                                                                                                    |                                  |                   |                    |
| Uploaded Documents                                                                                                    |                                  |                   |                    |
| Uploaded Documents<br>File Name Description                                                                                                    | Date Uploaded                    | File Size         | Actions            |

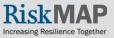

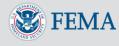

#### Audit In Progress: Requesting Additional Supporting Documentation

- You will receive a confirmation email for submitting the requested documents
- If additional supporting documents are needed, you will be notified via email

#### Dear John,

An auditor will review the eLOMA application and uploaded documents. If the information provided is insufficient, you will be contacted by an eLOMA Auditor to provide additional supporting documentation.

The following eLOMA application requires an audit: Tracking Number: 1119744 Certifier Name: John Smith Certifier Company: The Engineering Group Date Submitted: 01/19/2015

Warning: This message has been generated automatically. Please do not reply to this message.

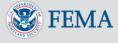

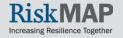

### Audit Complete

 If approved, you will receive an email stating the audit is complete and the Final Determination can be retrieved within the eLOMA tool, along with comments from the Auditor

| Dear John,                                                                                                    |
|----------------------------------------------------------------------------------------------------|
| Your eLOMA application has passed its audit. You may resume the application and generate a Letter of Determination.                                 |
|                                                                                                    |
| Tracking Number: 1119865                                                                                                    |
| Certifier Name: John Smith                                                                                                    |
| Certifier Company: The Engineering Group                                                                                                    |
| Certifier User Name: John Smith                                                                                                    |
| Date Submitted: 02/18/2015                                                                                                    |
| Approval Comments: Please include a copy of the M&B map for requests that contain a portion of land within the bounds of legally recorded property. |
| This message has been generated automatically. Please do not reply to this message.                                                                 |
|                                                                                                    |

• Once logged in the tool, select Generate Final Determination

| Tracking<br>Number | Case Number | Status                                | Determination<br>Outcomes | State | County                    | Community                     | View/Print | Action                                             |
|--------------------|-------------|---------------------------------------|---------------------------|-------|---------------------------|-------------------------------|------------|----------------------------------------------------|
| 1119755            | 15-03-0059A | Pending<br>Action - Audit<br>Approved |                           | VA    | Virginia<br>Beach<br>City | VIRGINIA<br>BEACH, CITY<br>OF |            | Generate Final<br>Determination for<br>15-03-0059A |

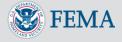

### Audit Rejected

- You will receive an email stating the audit failed and rejection reason(s)
- You will not have to resubmit their application package, the request will be processed as a standard LOMA and will receive a new case number
  - A FEMA LOMA representative will be in contact if additional information is needed to process the request

#### Dear John,

Your eLOMA application has failed its audit. Your request will now be processed as a standard LOMA and it will receive a new case number once the new project is set up in the MIP. You will be contacted if any further data is required to process your request. Reason(s) for the rejection is (are):

The Legal Description does not conform to the FEMA accepted format that is found in the "How to write a legal description" link
next to the Legal Description field. The BFE was not determined using the effective Flood Insurance Study (FIS) Text. BFEs shown
on FIRMs are rounded to the nearest foot which is why FEMA requires that BFE determinations be made using the effective Flood
Insurance Study (FIS) Text when applicable. There is an in-progress LOMA or currently effective LOMA for this property. If FEMA
has previously made a LOMA determination for a property or if FEMA is in the process of making a LOMA determination for a
property eLOMA cannot be used for that property. You can find this information at the FEMA MAP (1-877-336-2627).

Tracking Number: 1119754 Certifier Name: John Smith Certifier Company: The Engineering Group Certifier User Name: TestUser Date Submitted: 12/29/2014

This message has been generated automatically. Please do not reply to this message.

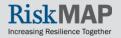

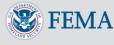

#### **Reset Password**

- Navigate to the Log In page and select Forgot Password
- Enter in User Name and select Populate Challenge Question and enter in Challenge Answer
- Enter in New Password and confirm
- Select Reset Password
- You will receive an email confirmation of reset password

| Login: Forgot Pa                                                                                                    | ssword                                      |                             |
|----------------------------------------------------------------------------------------------------|---------------------------------------------|-----------------------------|
| Required fields are r                                                                                                    | narked with an asterisk. " * "              |                             |
| <ul> <li>* User Name</li> <li>* Challenge Question</li> <li>* Challenge Answer</li> <li>* New Password</li> <li>* Confirm Password</li> </ul> | TestUser<br>What is your astrological sign? | Populate Challenge Question |
| Reset Password                                                                                                    |                                             |                             |

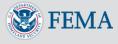

#### Additional Resources and Help Desk Information

- For more information on eLOMA, visit the following user resources:
  - Frequently Asked Questions (FAQ) Page
  - Webpage
  - Factsheet on the FEMA Library
- For Help Desk support, contact:
  - A <u>FEMA Map Information eXchange (FMIX)</u> Map Specialist for flood hazard mapping/floodplain management related inquiries, including understanding Elevation Certificates and BFE calculations
    - Call (1-877) FEMA MAP (1-877-336-2627) Monday-Friday, 8:00am- 6:30pm (EST)
    - Email <u>FEMAMapSpecialist@riskmapcds.com</u>
    - Chat with a Map Specialist Monday-Friday, 9:00am- 5:00pm (EST)
  - The <u>MIP Help Desk</u> at <u>miphelp@riskmapcds.com</u> for system related inquiries, including help logging into the eLOMA tool

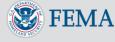

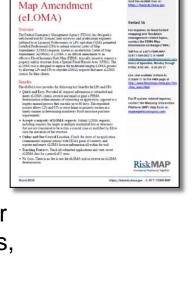

FEMA

Electronic Letter of

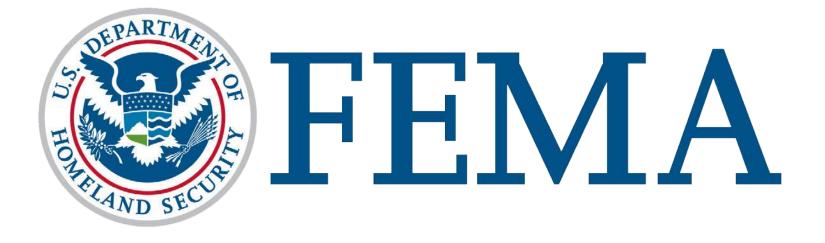

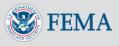

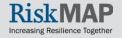